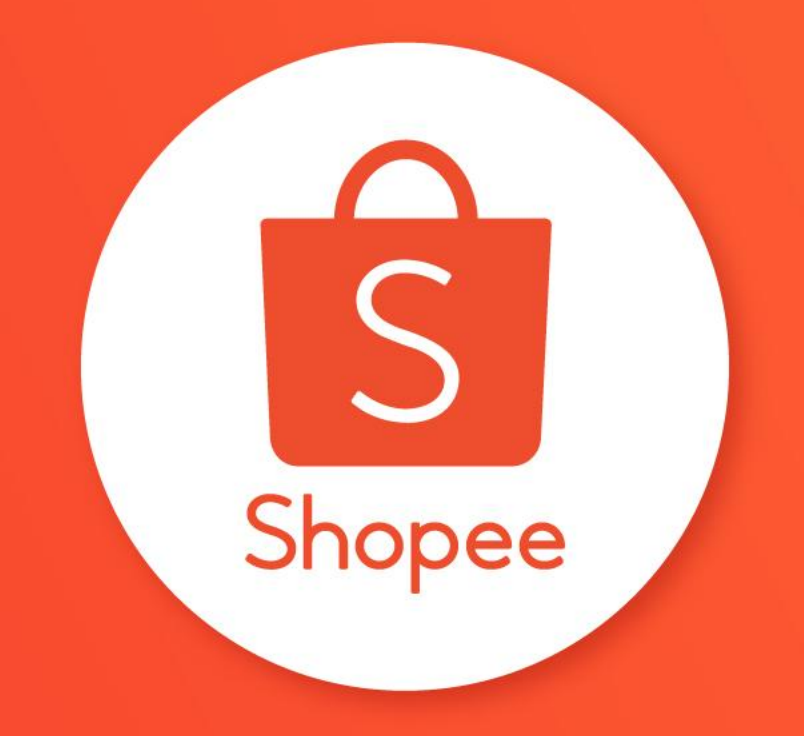

# MEMBUAT PROMO TOKO PUSAT EDUKASI PENJUAL

### Daftar Isi

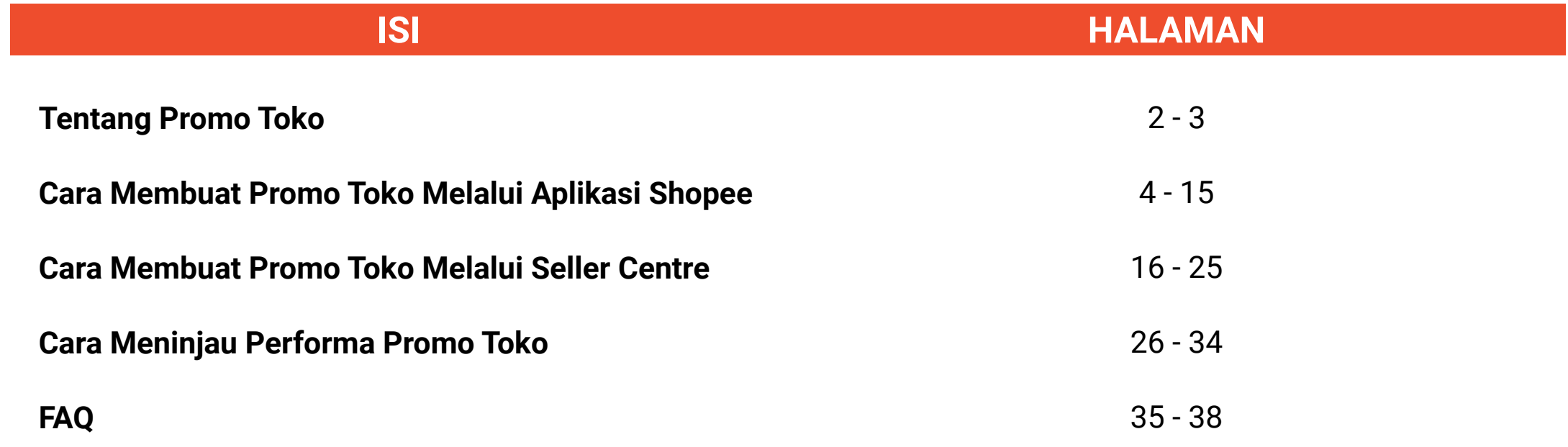

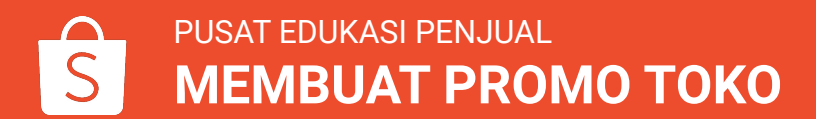

# TENTANG PROMO TOKO

# Apa Itu Promo Toko?

Penjual dapat dengan mudah membuat diskon untuk tokonya sendiri, langsung dari aplikasi Shopee atau Seller Centre.

Fitur ini memberikan Anda kebebasan untuk menentukan:

- Masa promosi
- Nilai diskon
- Produk yang berlaku untuk promo tersebut

Produk dengan promo diskon akan ditandai dengan *tag* diskon di pojok kanan atas.

Gunakan fitur ini untuk **menarik perhatian Pembeli** dan **meningkatkan penjualan**.

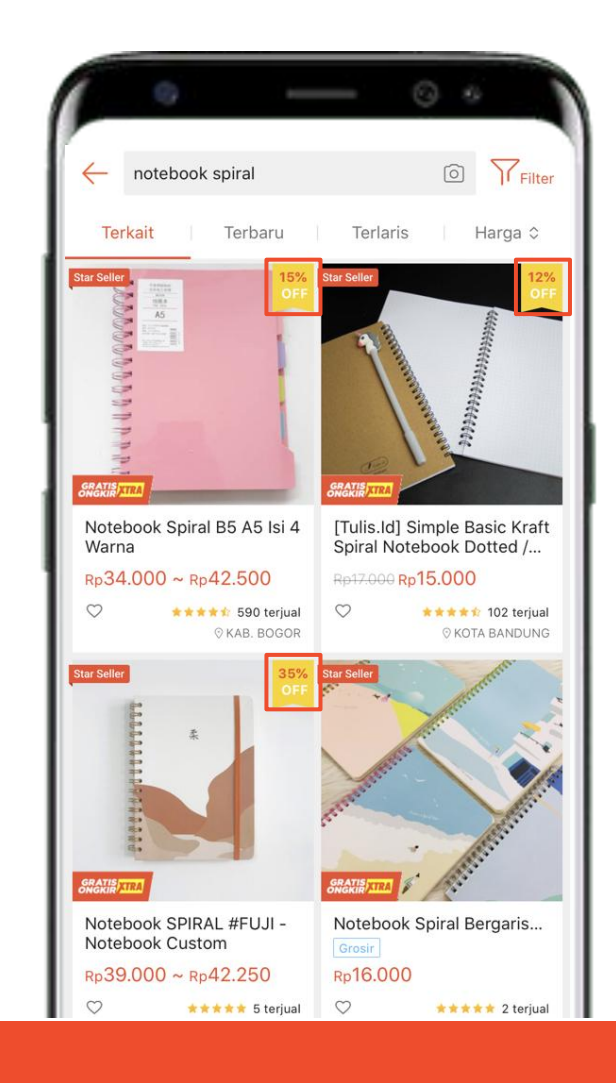

# CARA MEMBUAT PROMO TOKO MELALUI APLIKASI SHOPEE

### Cara Membuat Promo Toko Melalui Aplikasi Shopee

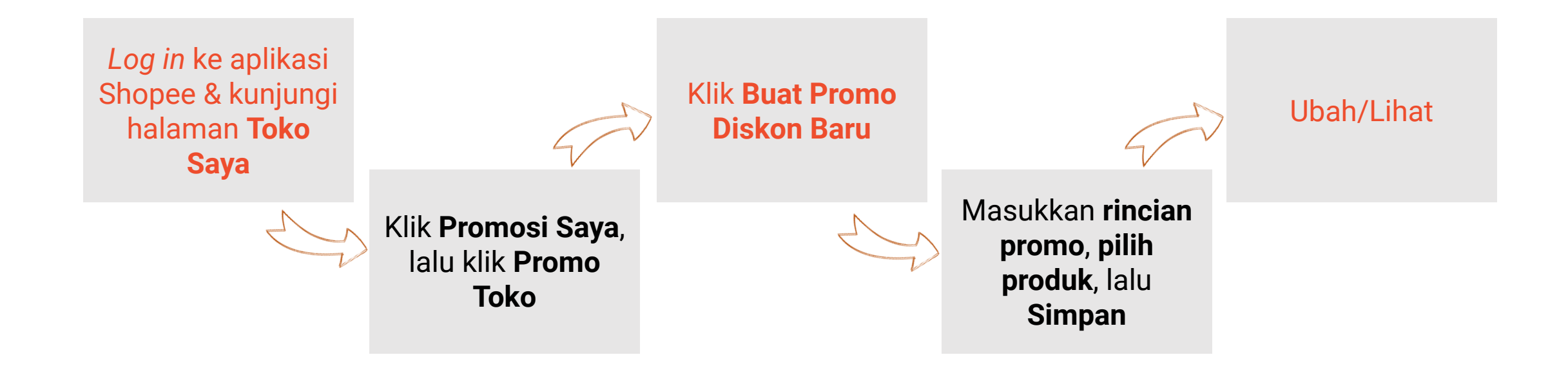

### 1. Kunjungi Halaman Toko Saya > Promosi Saya

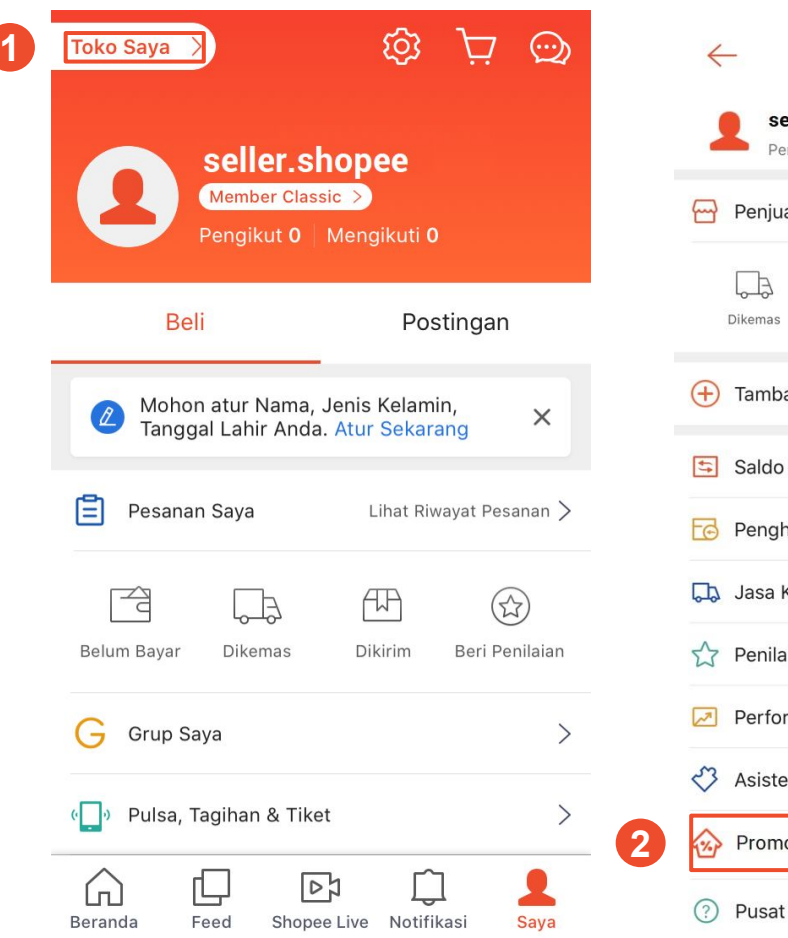

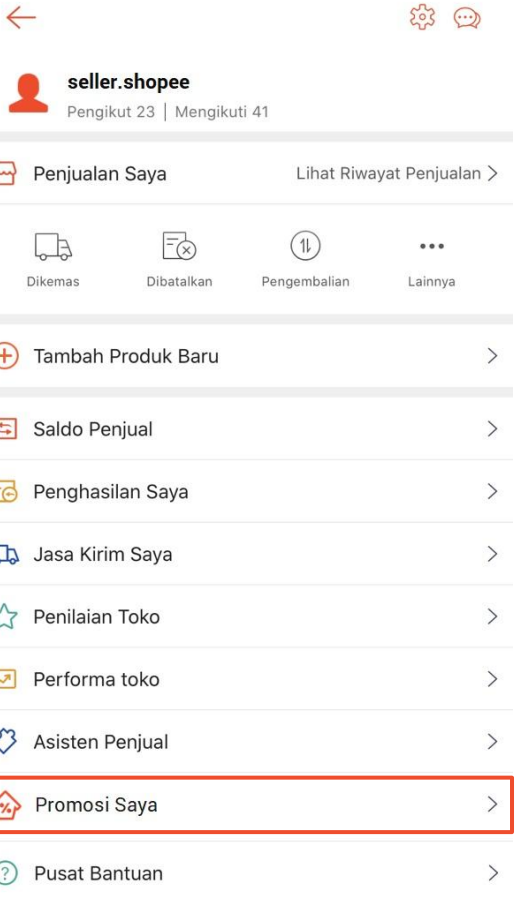

- 1. Klik **Toko Saya** pada halaman Saya
- 2. Klik **Promosi Saya**

## 2. Klik Promo Toko

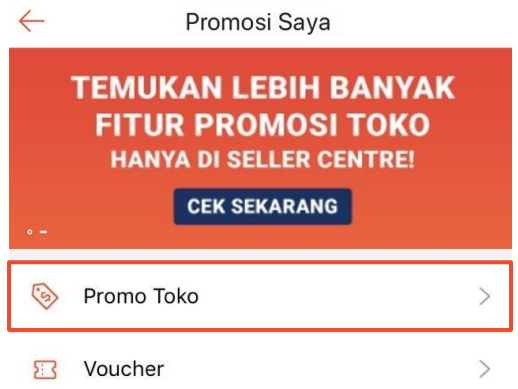

Klik **Promo Toko** untuk mengubah atau membuat Promo Toko.

### 3. Buat Promo Diskon Baru

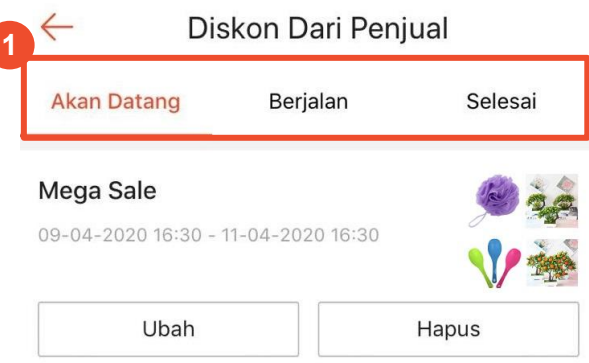

**Buat Promo Diskon Baru** 

**2**

Halaman ini akan menunjukkan semua Promo Diskon yang Anda buat.

- 1. Anda dapat melihat Promo Diskon yang **Akan Datang, Berjalan,** dan **Selesai**
- 2. Klik **Buat Promo Diskon Baru** untuk membuat Promo Diskon

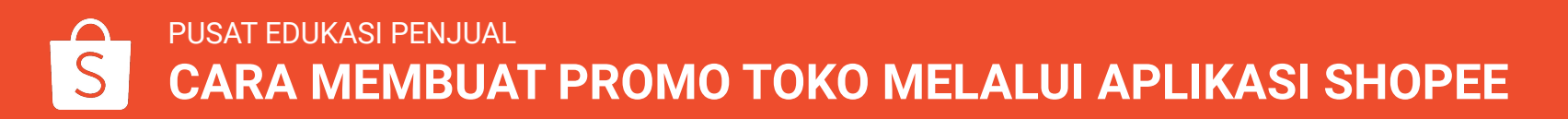

### 4. Masukkan Rincian Promo

 $\leftarrow$ Buat Promo Diskon Baru Nama Promo  $0/150$ **1** Masukan nama promo disini **2** Waktu promo dimulai 09-04-2020 15:00 > Waktu promo berakhir **3** 09-04-2020 16:00 > **4** Diskon % DISKON **5 Batas Pembelian** Jumlah Produk  $\hspace{0.1mm} +$ Tambah Produl

Simpan

#### **1. Nama Promo**

*Nama hanya untuk referensi & tidak akan ditampilkan ke Pembeli.*

#### **2. Waktu Promo Dimulai**

*Waktu mulai harus setelah waktu saat ini.*

#### **3. Waktu Promo Berakhir**

*Waktu berakhir harus lebih lama min. satu jam dari waktu mulai.*

#### **4. Diskon**

*% diskon untuk Promo Diskon.*

#### **5. Batas Pembelian**

*Jumlah maks. untuk Pembeli dapat melakukan pembelian dengan harga diskon.*

*Catatan: Anda dapat menentukan Diskon setelah memasukkan Nama Promo, Waktu Promo Dimulai, dan Waktu Promo Berakhir.*

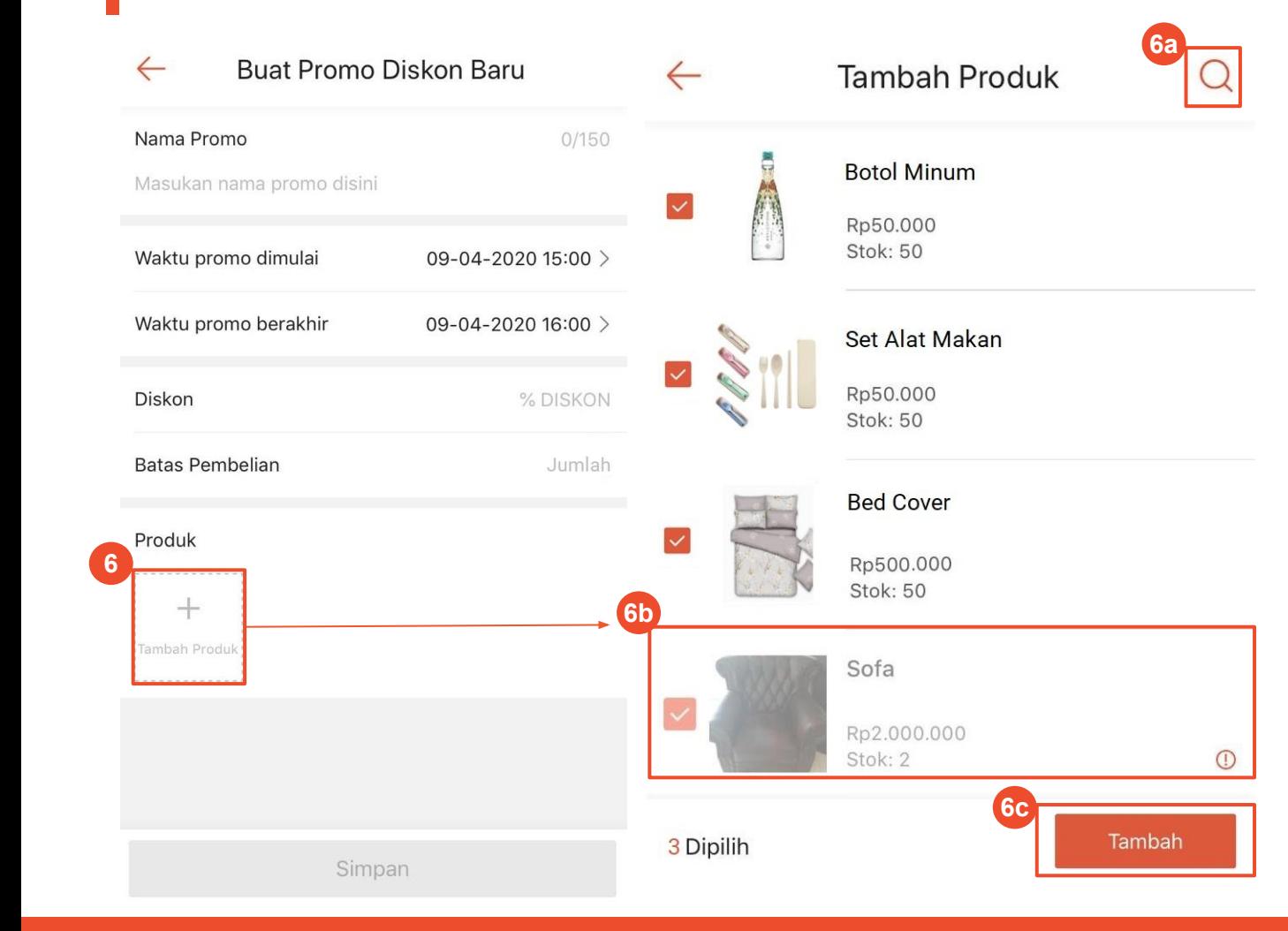

**6. Produk**

- **a. Anda dapat memilih produk yang berlaku untuk Promo Diskon**
	- Gunakan kolom pencarian untuk menemukan produk
	- Centang untuk memilih produk
- **b. Produk yang tidak berlaku untuk Promo Diskon akan berwarna abu-abu**
	- Arahkan kursor ke *icon* "i" untuk melihat pesan *error*
- **c. Setelah memilih produk, klik Tambah**
	- Tombol Tambah dapat diklik setelah Anda memilih setidaknya 1 produk

# 6. Masukkan Rincian Produk

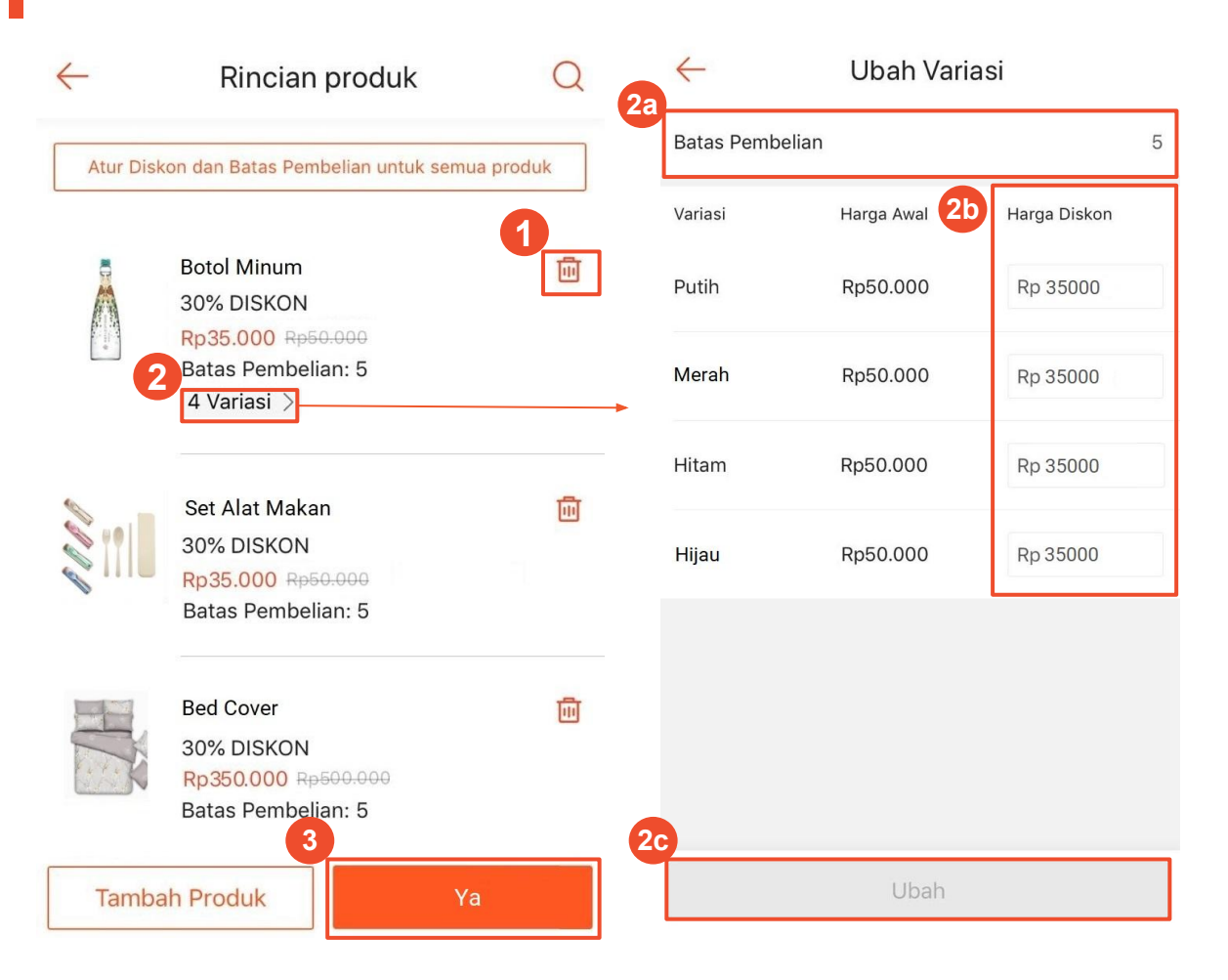

#### **Rincian Produk**

Setelah menambahkan produk, Anda dapat mengatur pengaturan diskon untuk setiap produk

- **1. Hapus produk dari Promo Diskon**
	- **●** Klik *icon* tempat sampah
- **2. Tombol Variasi akan muncul jika produk memiliki variasi, klik untuk menyesuaikan pengaturan diskon**
	- a. Batas Pembelian (bukan pengaturan pada level variasi)
	- b. Harga Diskon
		- Anda dapat mengubah diskon untuk setiap variasi
	- c. Klik **Ubah** untuk menyimpan
- **3.** Klik **Ya** untuk menyimpan pengaturan

## 6. Masukkan Rincian Produk

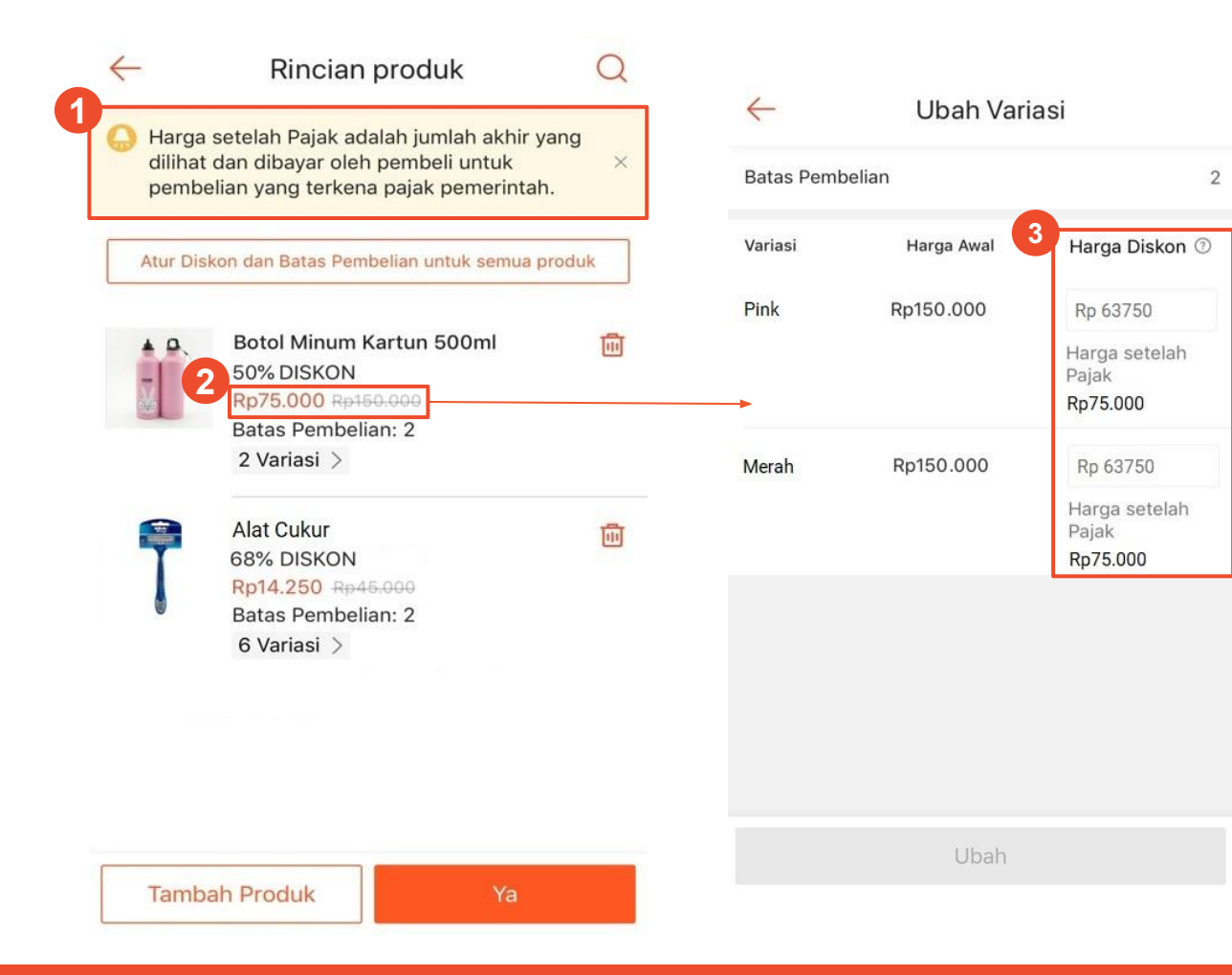

#### **Catatan untuk produk yang dikenakan pajak:**

- **1. Pesan Pop Up** akan muncul jika ada produk yang dikenakan Pajak Pemerintah.
- **2.** Harga yang tertera pada halaman **Rincian Produk** adalah harga setelah pajak yang akan dibayar oleh Pembeli.
- **3.** Saat mengubah harga diskon di halaman **Ubah Variasi**, harga diskon setelah pajak akan terhitung secara otomatis sesuai dengan pajak yang berlaku untuk masing-masing variasi produk.

# 7. Menyimpan Promo Diskon

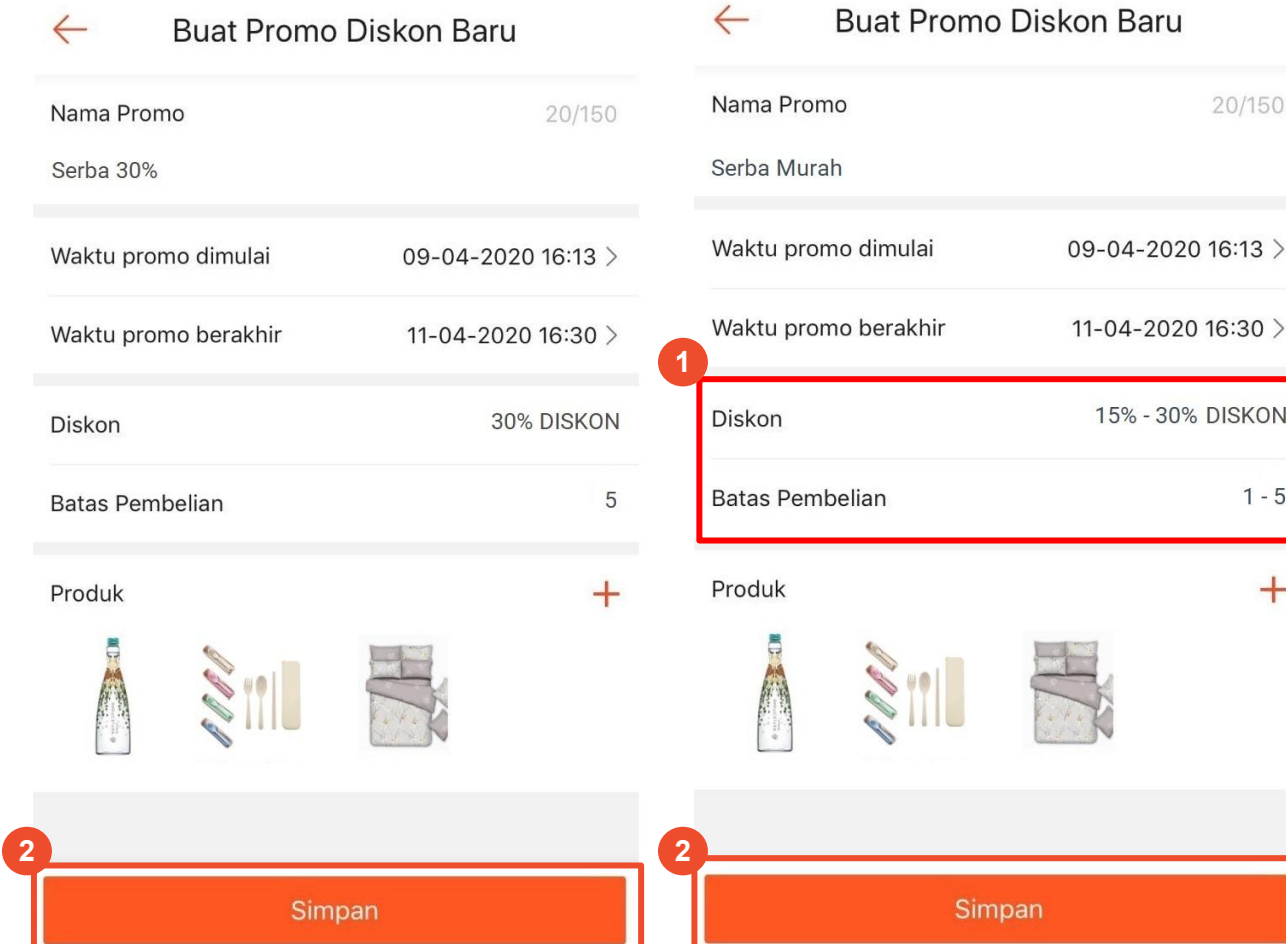

Sebelum menyimpan, cek rincian Promo Diskon

- **1. Jika Anda menyesuaikan Harga Diskon atau Batas Pembelian menjadi berbeda pada setiap produk, maka akan ditampilkan dalam bentuk kisaran**
	- a. Kisaran Diskon
	- b. Kisaran Batas Pembelian
- **2.** Klik **Simpan** untuk menyimpan pengaturan

## 8. Melihat Daftar Promo Diskon

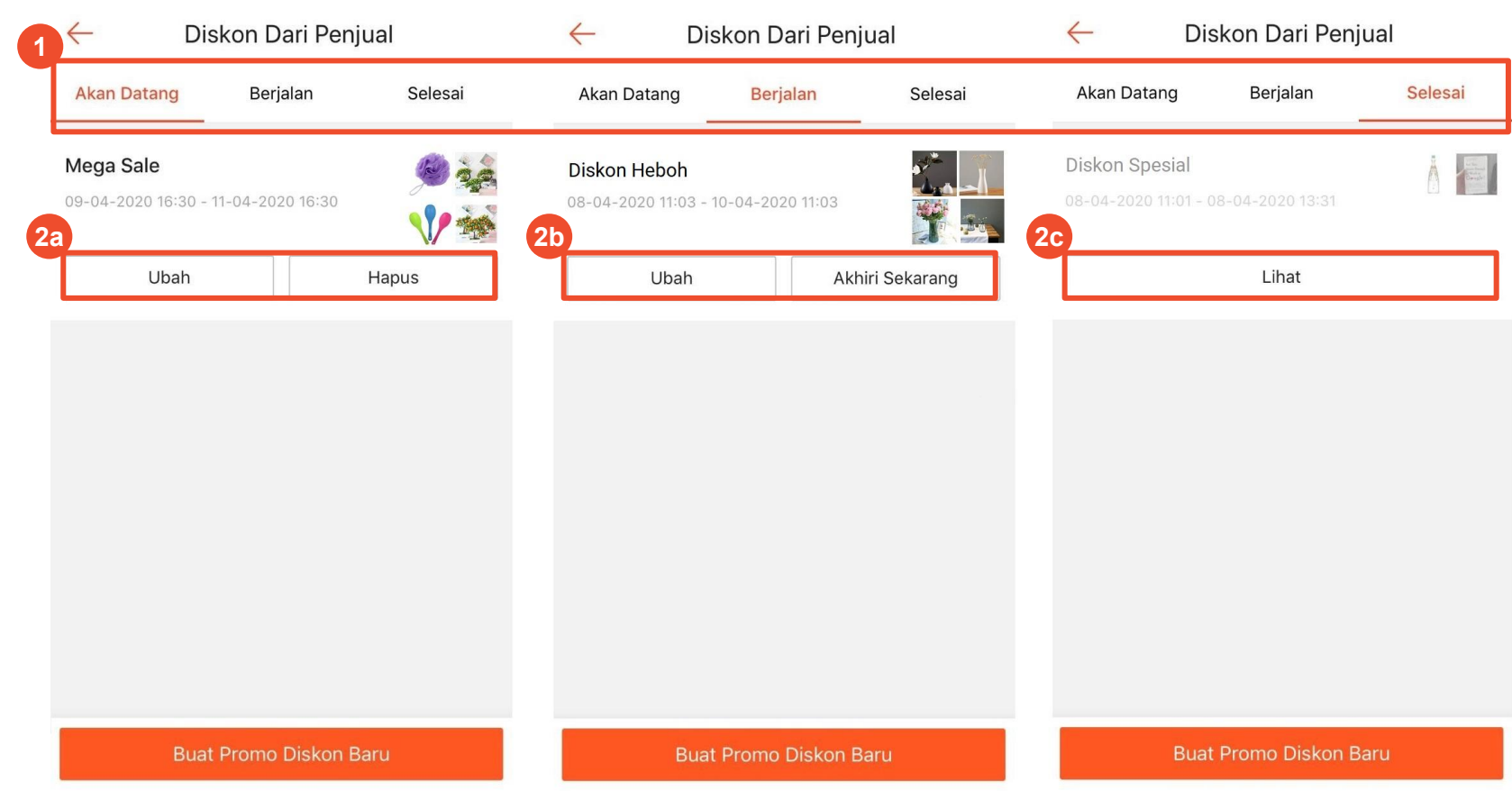

Anda dapat melihat semua Promo Diskon yang Anda buat di halaman utama Promo Toko

- 1. Klik Akan Datang, Berjalan, atau Selesai untuk melihat voucher di masing-masing *tab*  tersebut
- 2. Terdapat tombol aksi yang berbeda untuk setiap status Promo Diskon:
	- a. **Akan Datang:** Ubah & Hapus
	- b. **Berjalan:** Ubah & Akhiri Sekarang
	- c. **Selesai:** Lihat

## 9. Mengubah Promo Diskon

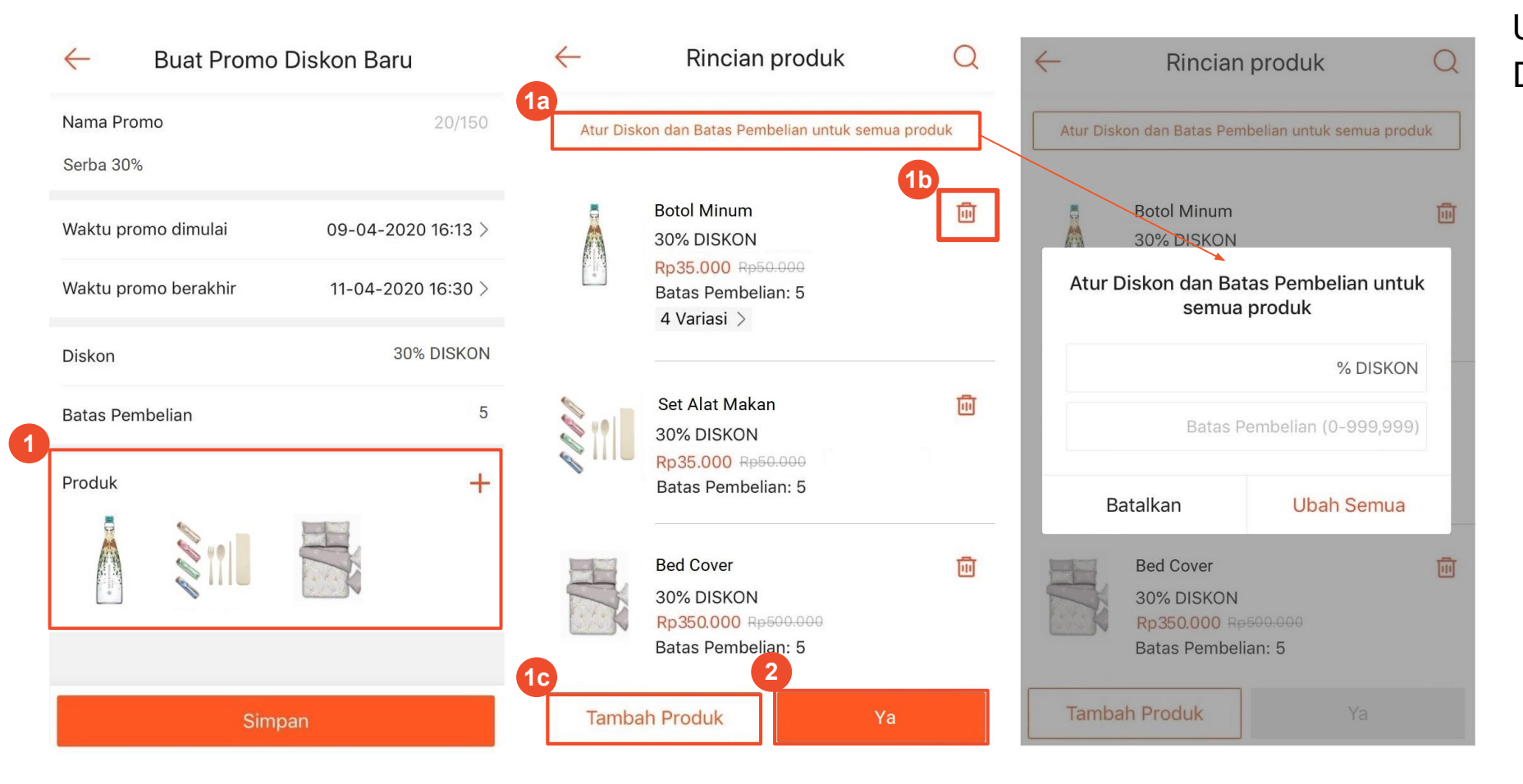

Untuk mengubah produk, Harga Diskon, dan Batas Pembelian:

- 1. Klik produk yang ingin diubah pada halaman rincian promo diskon
	- a. Klik **Atur Diskon dan Batas Pembelian untuk semua produk** untuk mengubah secara massal
	- b. Hapus produk
	- c. Tambah produk
- 2. Klik **Ya** untuk menyimpan perubahan

# MEMBUAT PROMO TOKO MELALUI SELLER CENTRE

### Cara Membuat Promo Toko Melalui Seller Centre

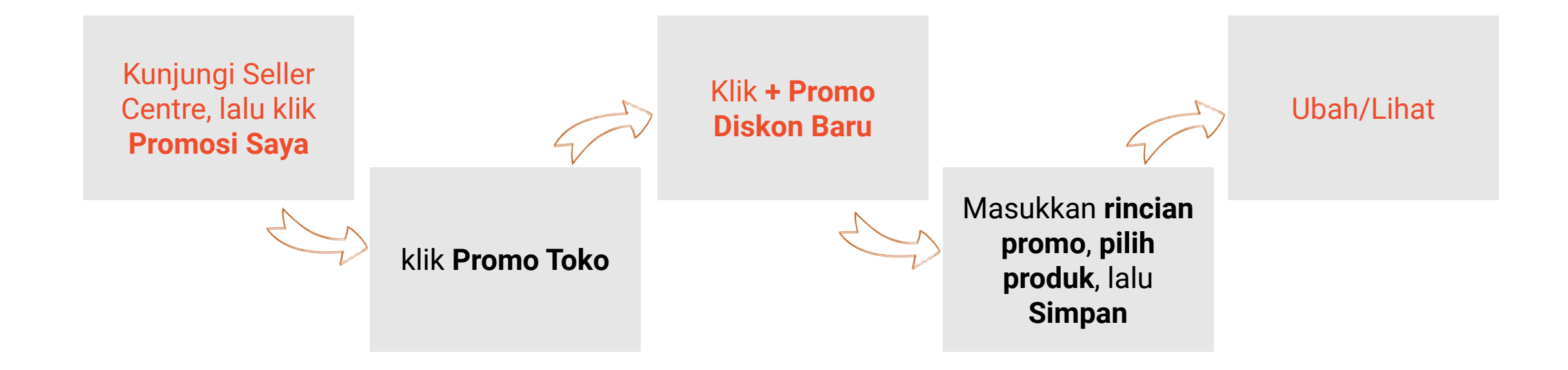

### 1. Kunjungi Seller Centre > Promosi Saya

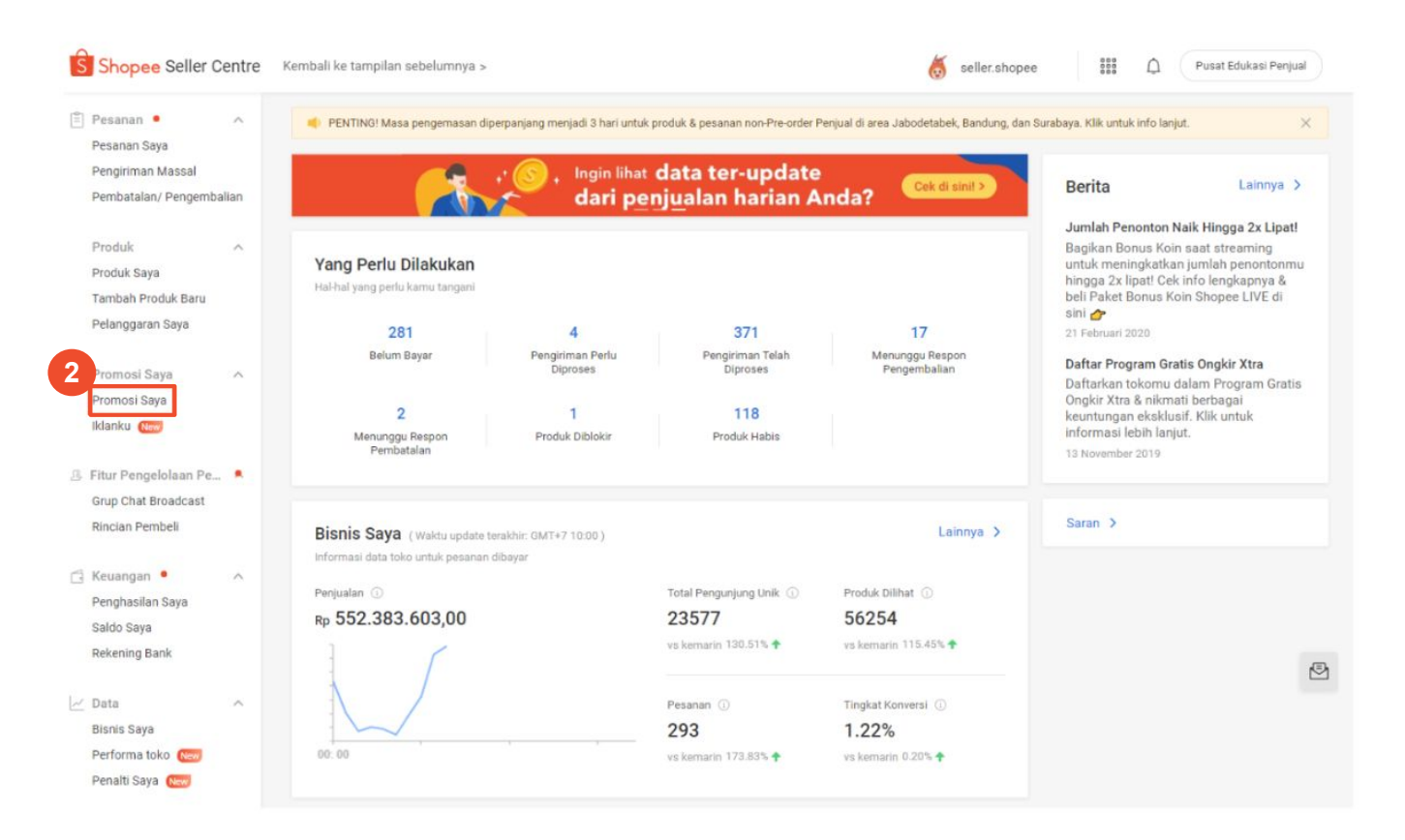

- 1. Kunjungi Seller Centre
- 2. Klik **Promosi Saya**

## 2. Klik Promo Toko

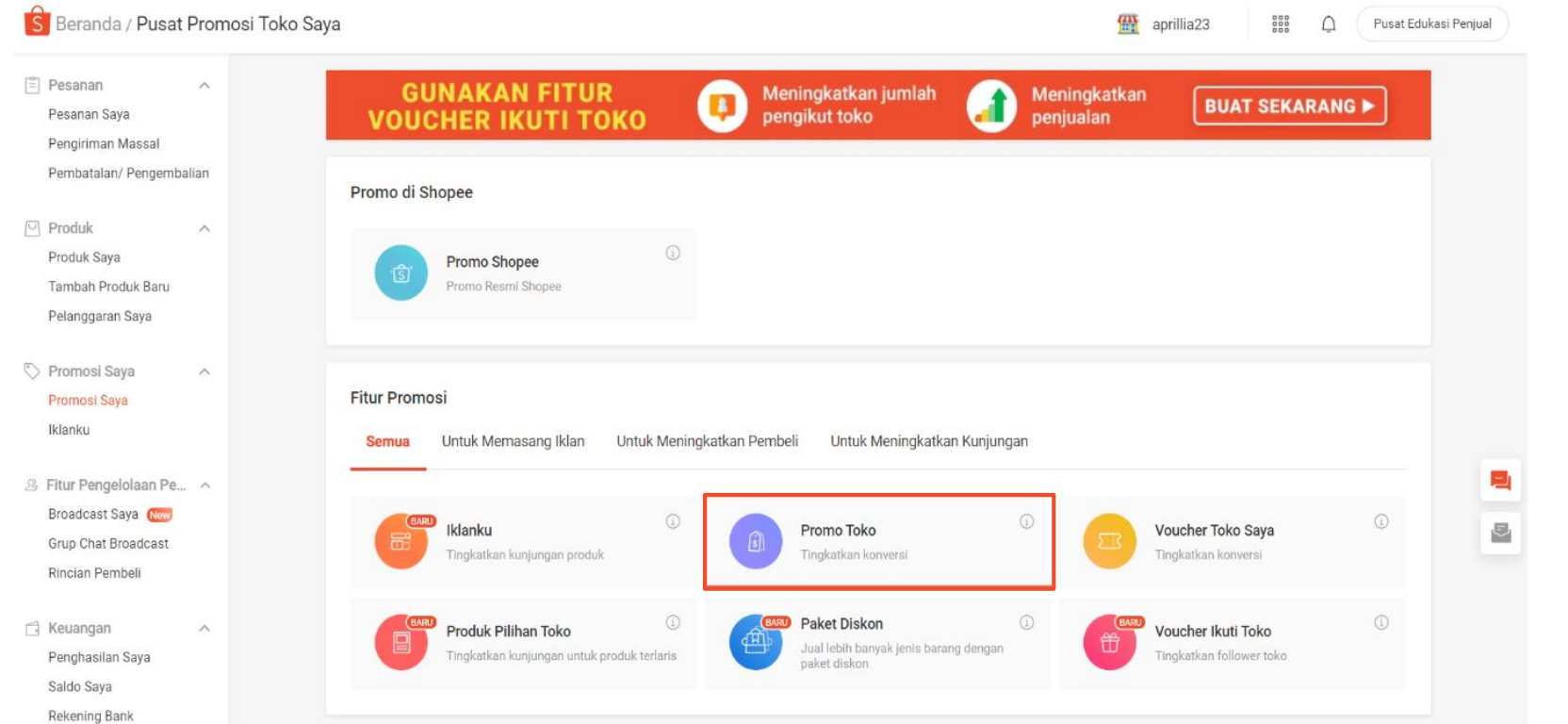

Klik **Promo Toko**

### 3. Buat Promo Diskon Baru

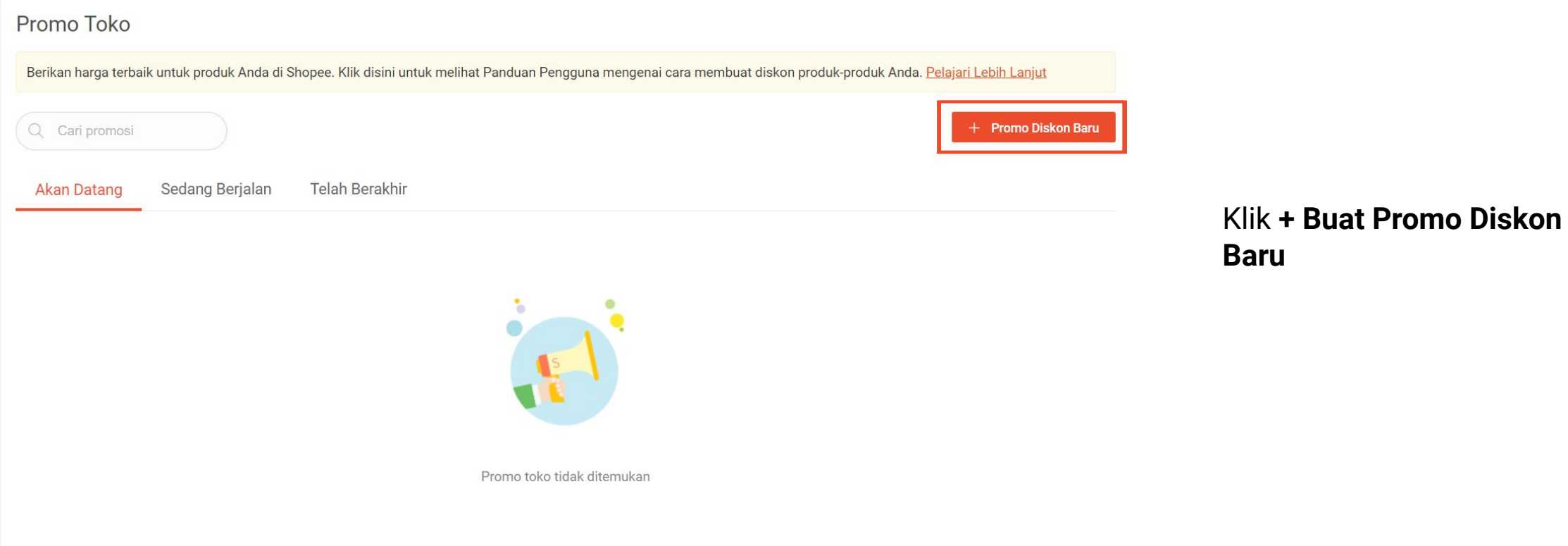

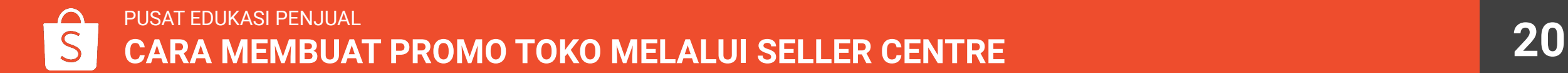

### 4. Masukkan Nama & Tentukan Masa Promosi

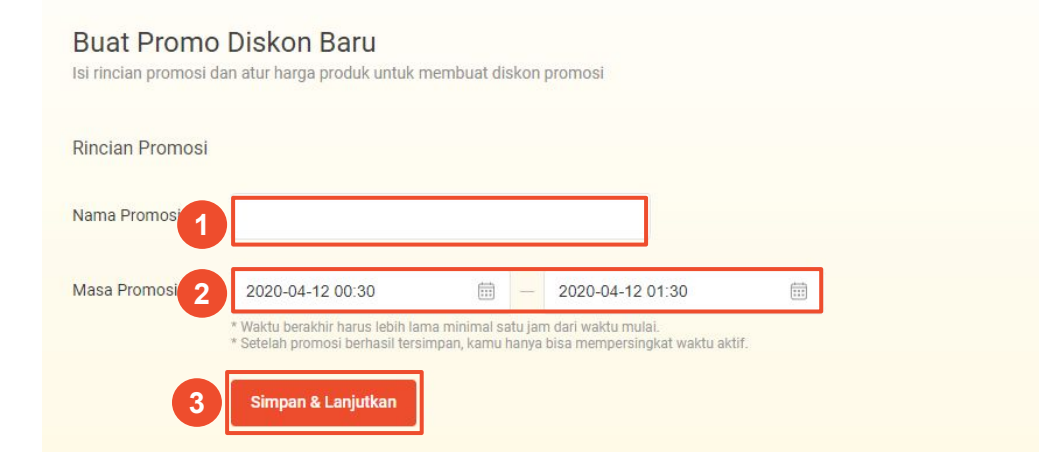

#### 1. Isi **Nama Promosi**

2. Tentukan **Masa Promosi**

3. Jika sudah sesuai, klik **Simpan & Lanjutkan**

## 5. Pilih Produk

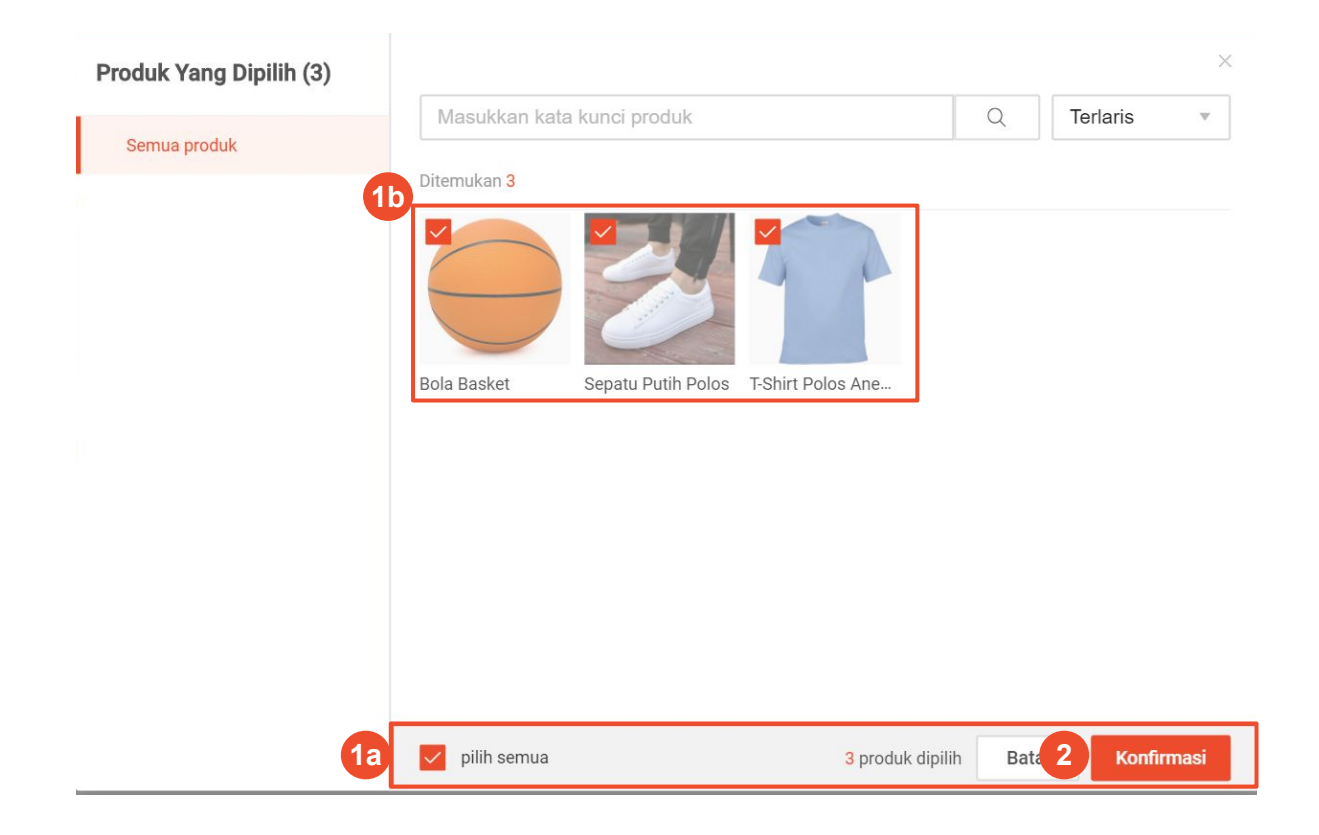

- 1. Untuk menambahkan produk yang termasuk dalam promo, kunjungi **Rincian Promo** dan klik **+ Tambah Produk**
- a. Klik **pilih semua** untuk menambahkan semua produk
- b. Klik foto produk untuk memilih beberapa produk tertentu

2. Klik **Konfirmasi** untuk menambahkan produk dalam promo

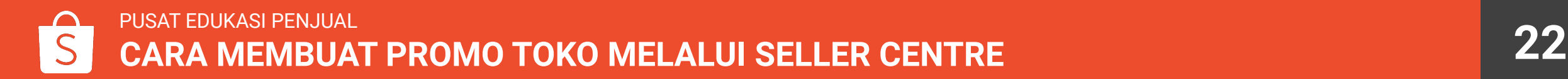

## 6A. Mengaplikasikan Diskon Secara Massal

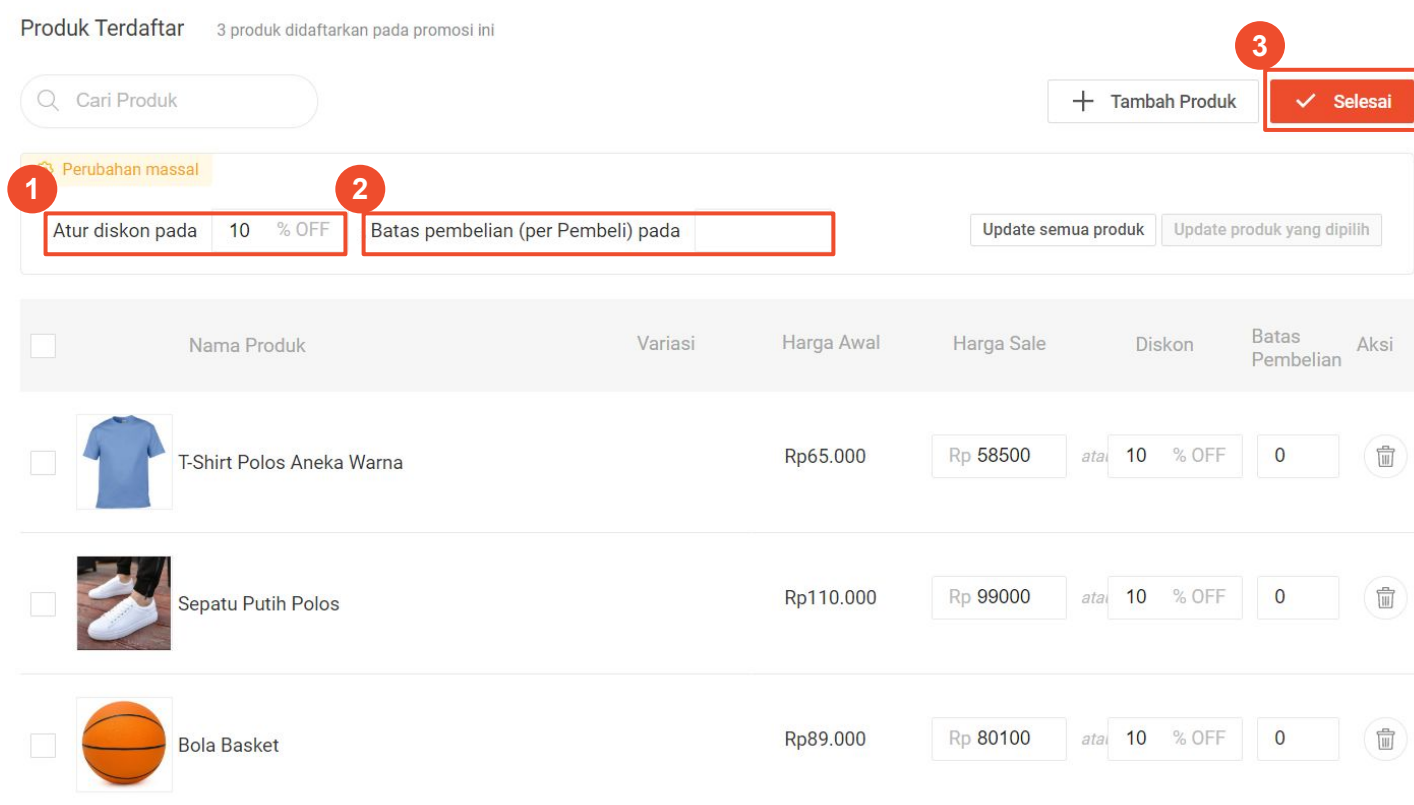

- 1. Tentukan diskon yang akan diberikan
- 2. Tentukan batas pembelian untuk tiap Pembeli
- 3. Klik **Selesai** untuk mengaktifkan promo

### 6B. Mengaplikasikan Diskon Berbeda untuk Produk Tertentu

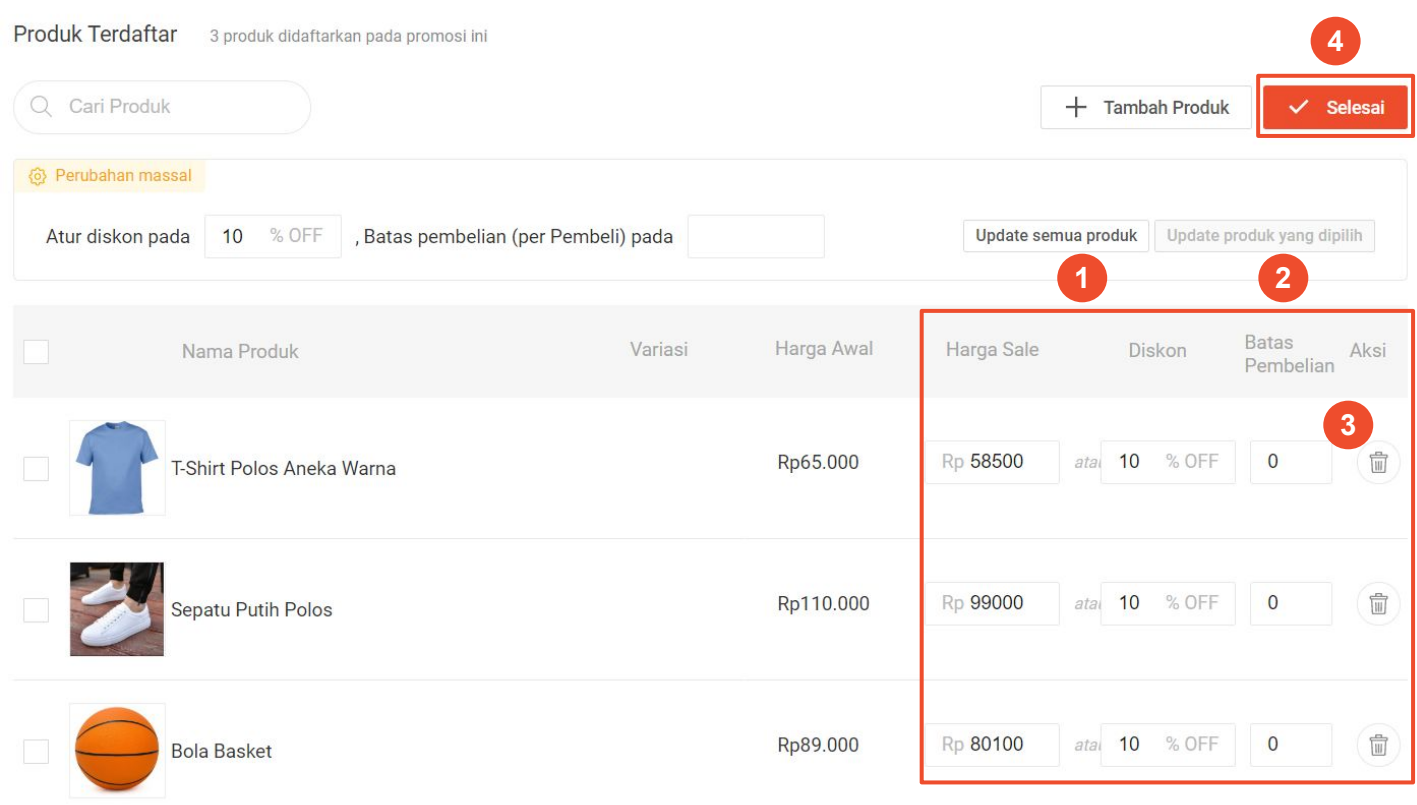

- 1. Ubah Harga Sale atau % Diskon
- 2. Tentukan Batas Pembelian untuk tiap Pembeli
- 3. Untuk menghapus produk dari promo, klik *icon*
- 4. Klik **Selesai** untuk mengaktifkan promo pada produk yang telah dipilih

## 7. Melihat Daftar Promo Diskon

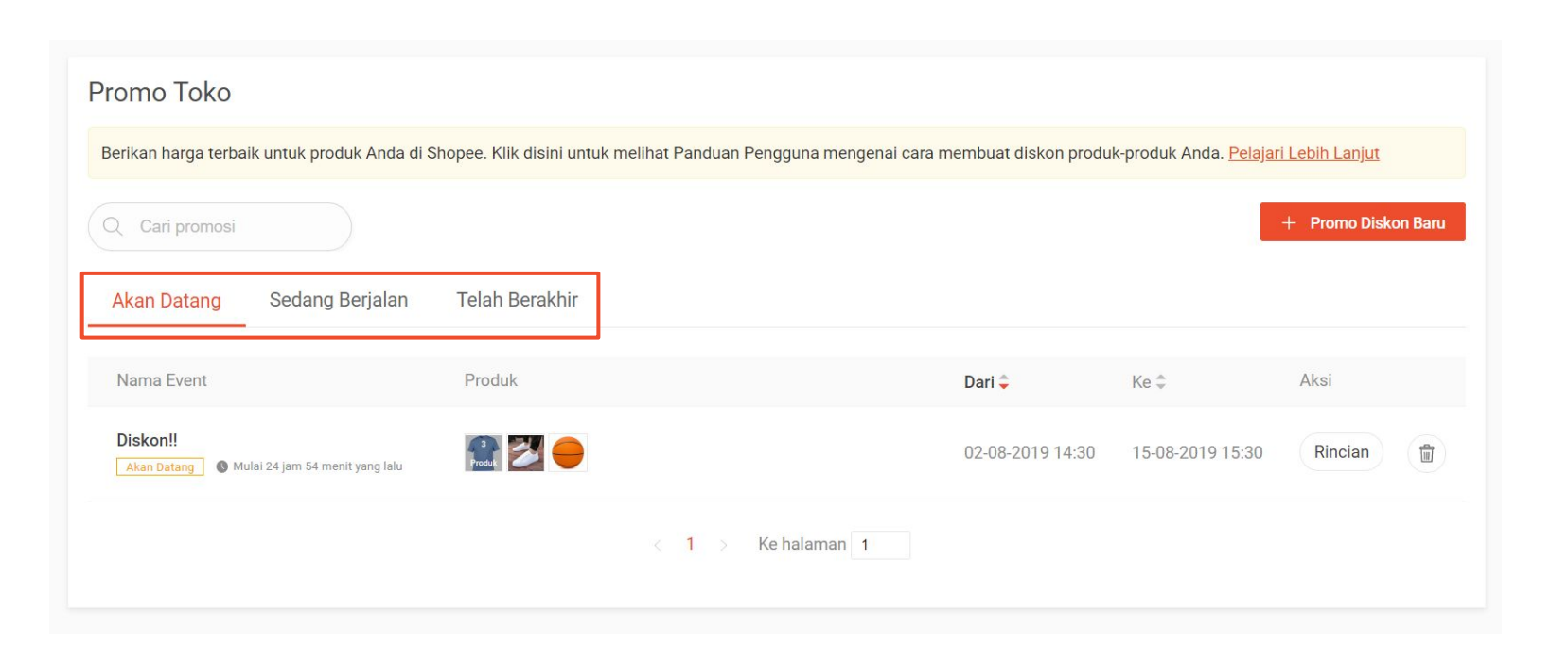

#### Anda dapat melihat semua Promo Diskon yang Anda buat di halaman utama Promo Toko

#### Klik **Akan Datang**, **Sedang Berjalan**, atau **Telah Berakhir** untuk melihat voucher di masing-masing *tab* tersebut

# CARA MENINJAU PERFORMA PROMO TOKO

## Apa Itu Tinjauan Promo Toko?

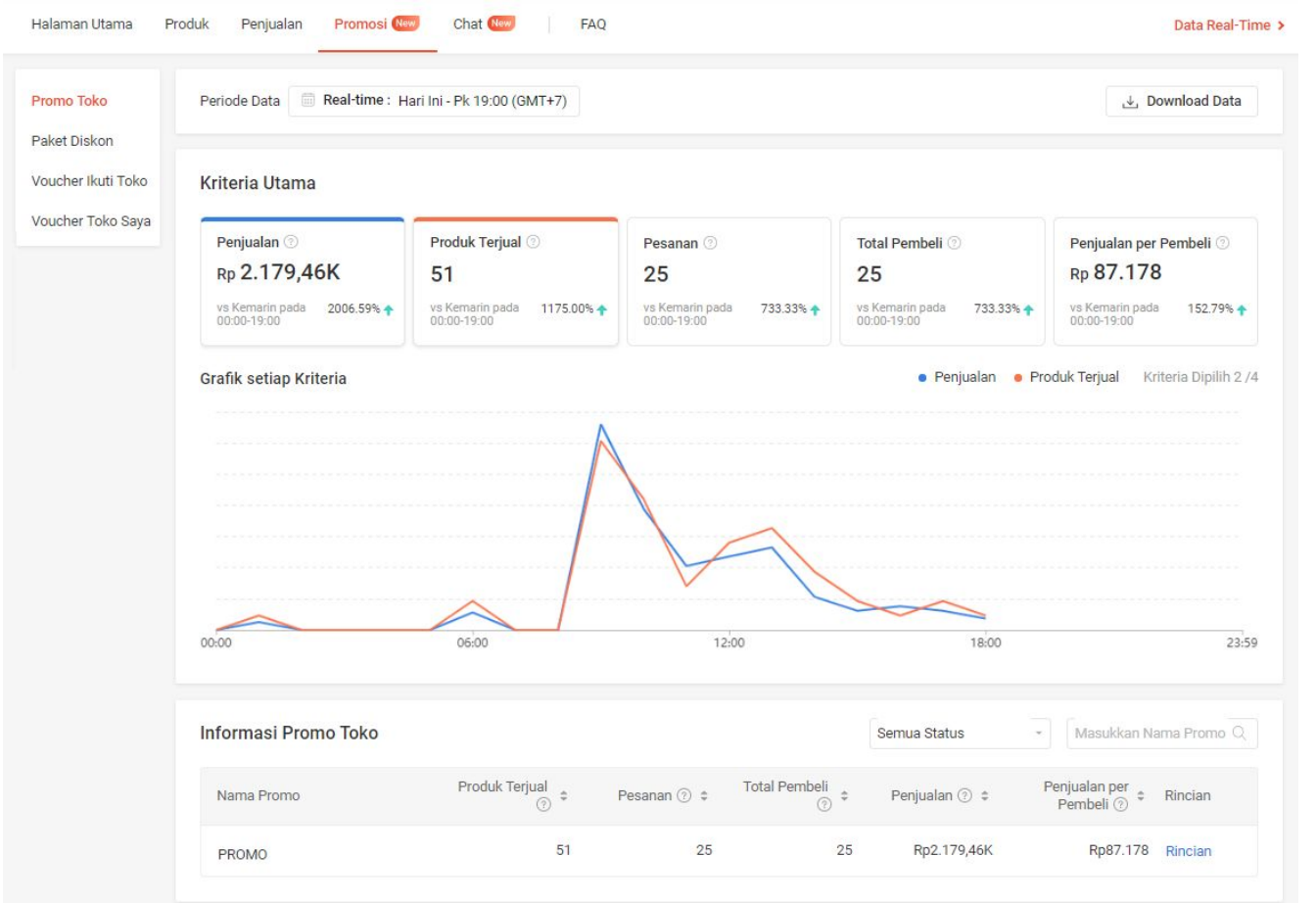

**Tinjauan Promo Toko** adalah halaman yang menyediakan informasi terkait performa Promo Toko yang telah dibuat Penjual.

Anda dapat melihat data performa Promo Toko berdasarkan kriteria tertentu dalam bentuk grafik sesuai jangka waktu yang dipilih.

### Cara Mengakses Tinjauan Promo Toko

Anda dapat mengakses Tinjauan Promo Toko dengan 2 cara:

#### **1. Melalui menu Bisnis Saya**

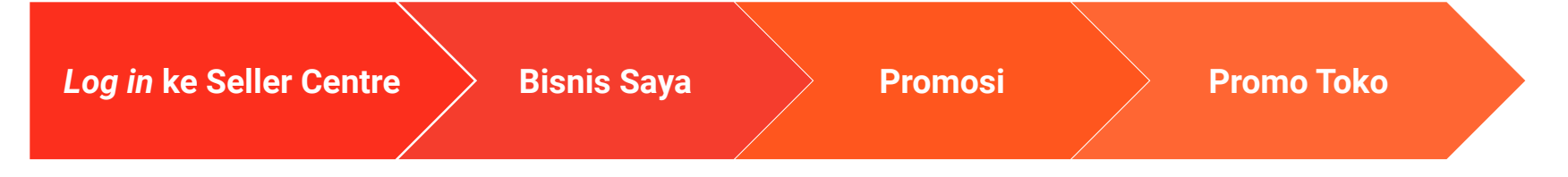

#### **2. Melalui menu Promosi Saya**

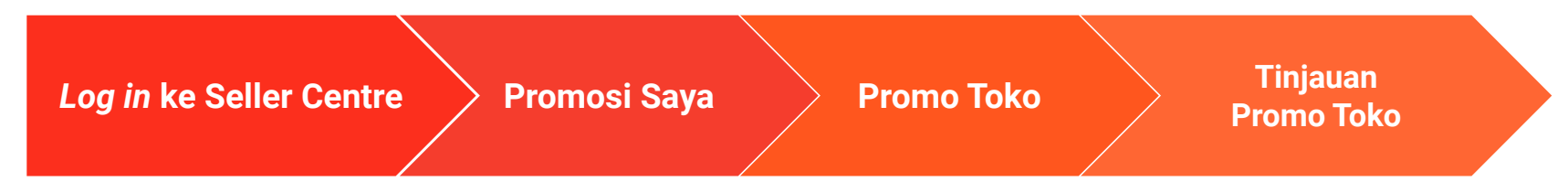

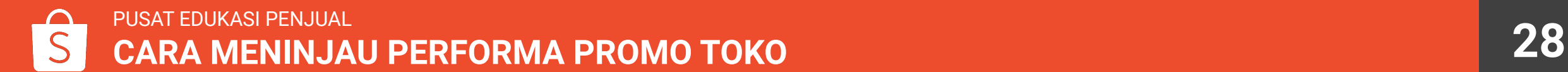

### **1. Cara Mengakses Tinjauan Promo Toko Melalui Bisnis Saya**

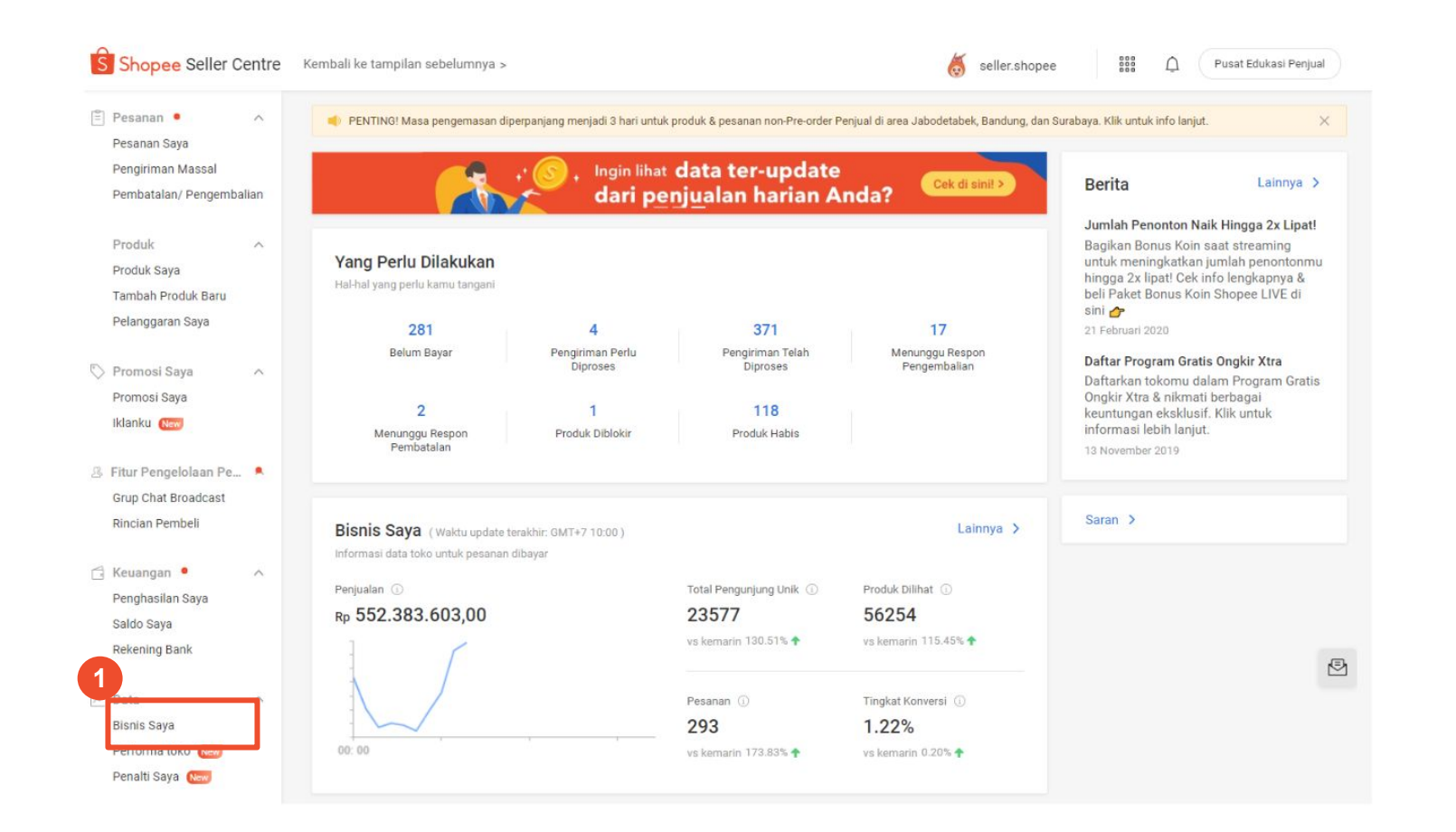

#### 1. Klik **Bisnis Saya**

### **1. Cara Mengakses Tinjauan Promo Toko Melalui Bisnis Saya**

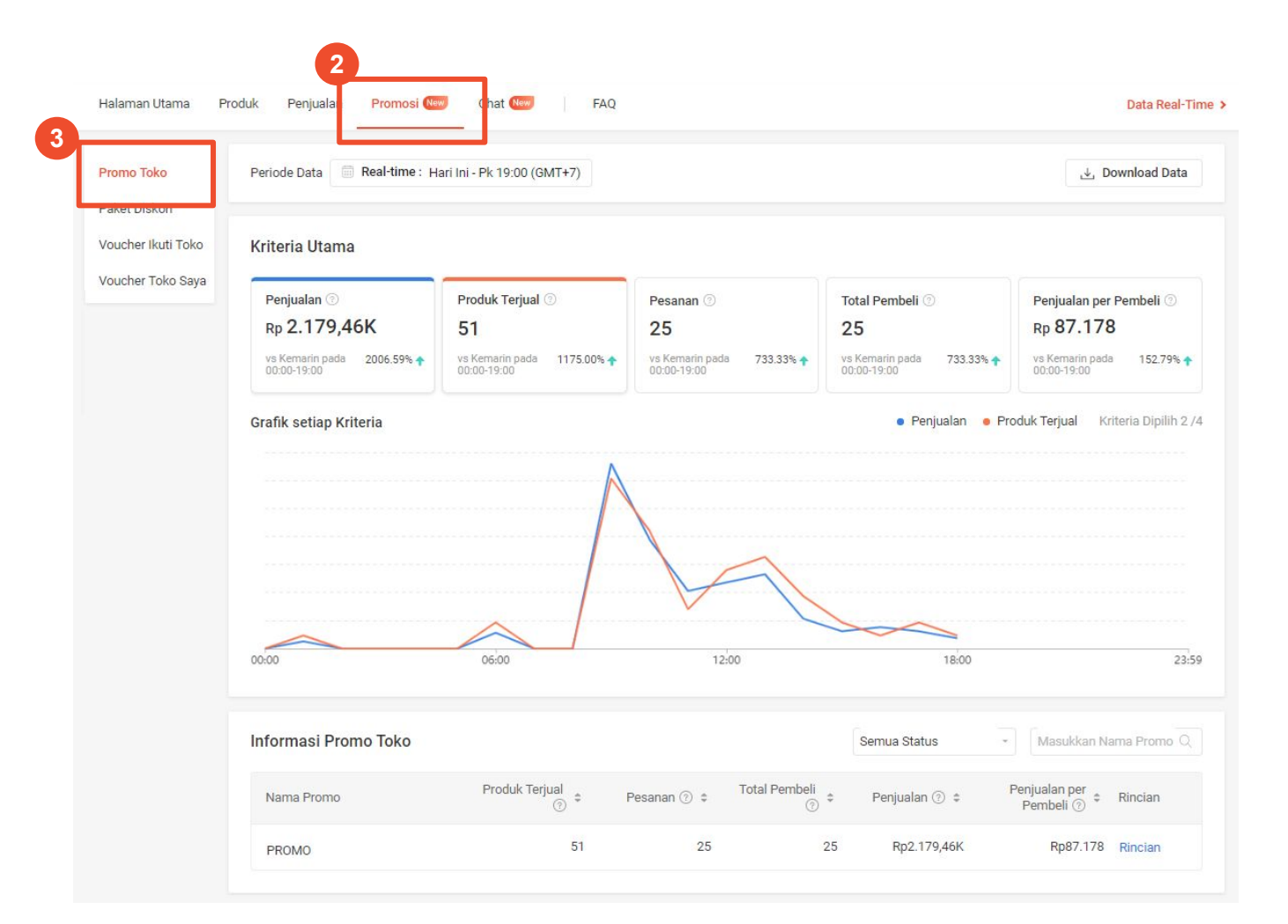

#### 2. Klik **Promosi**

3. Klik **Promo Toko**

### **2. Cara Mengakses Tinjauan Promo Toko Melalui Promosi Saya**

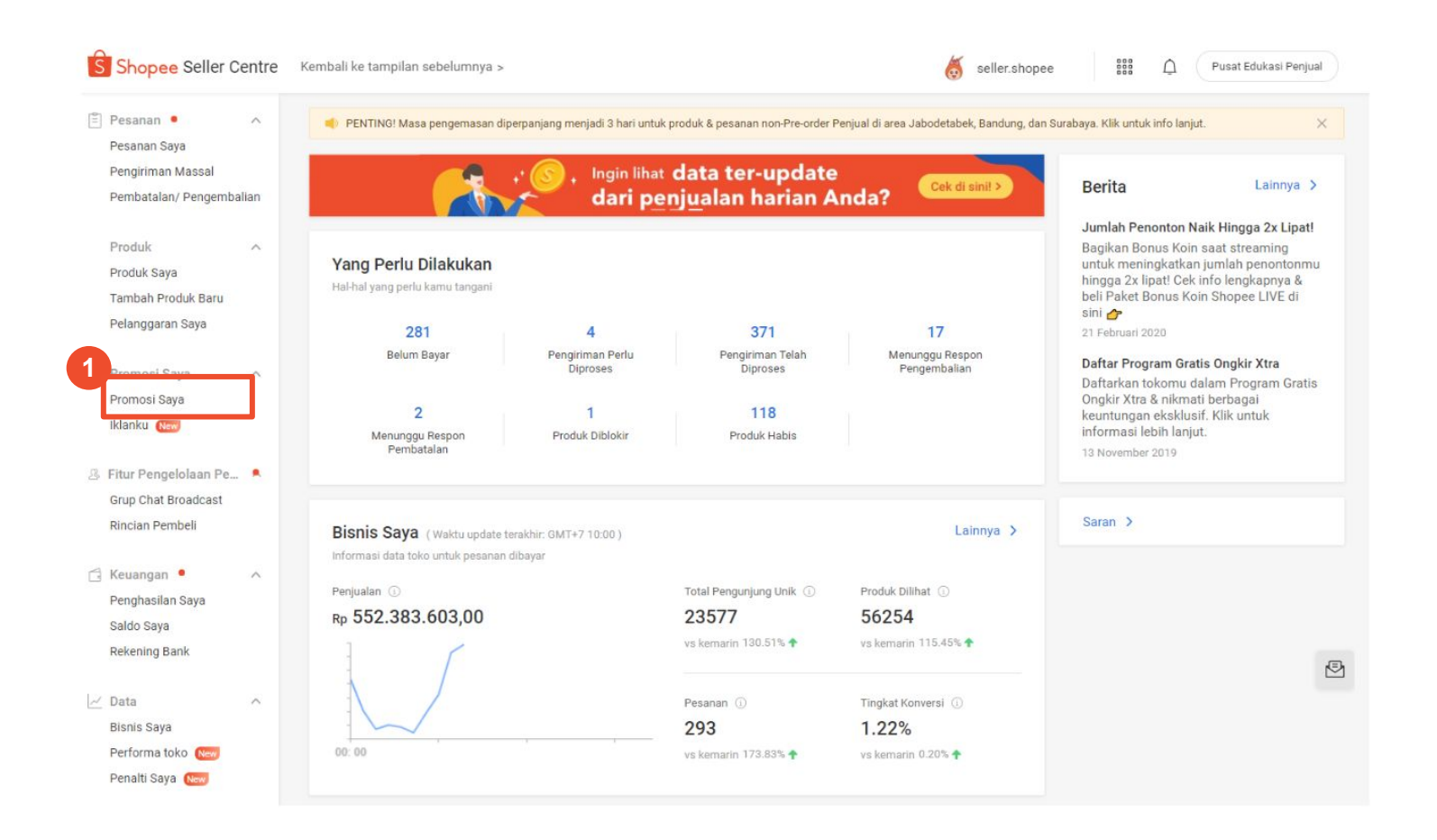

1. Klik **Promosi Saya**

### **2. Cara Mengakses Tinjauan Promo Toko Melalui Promosi Saya**

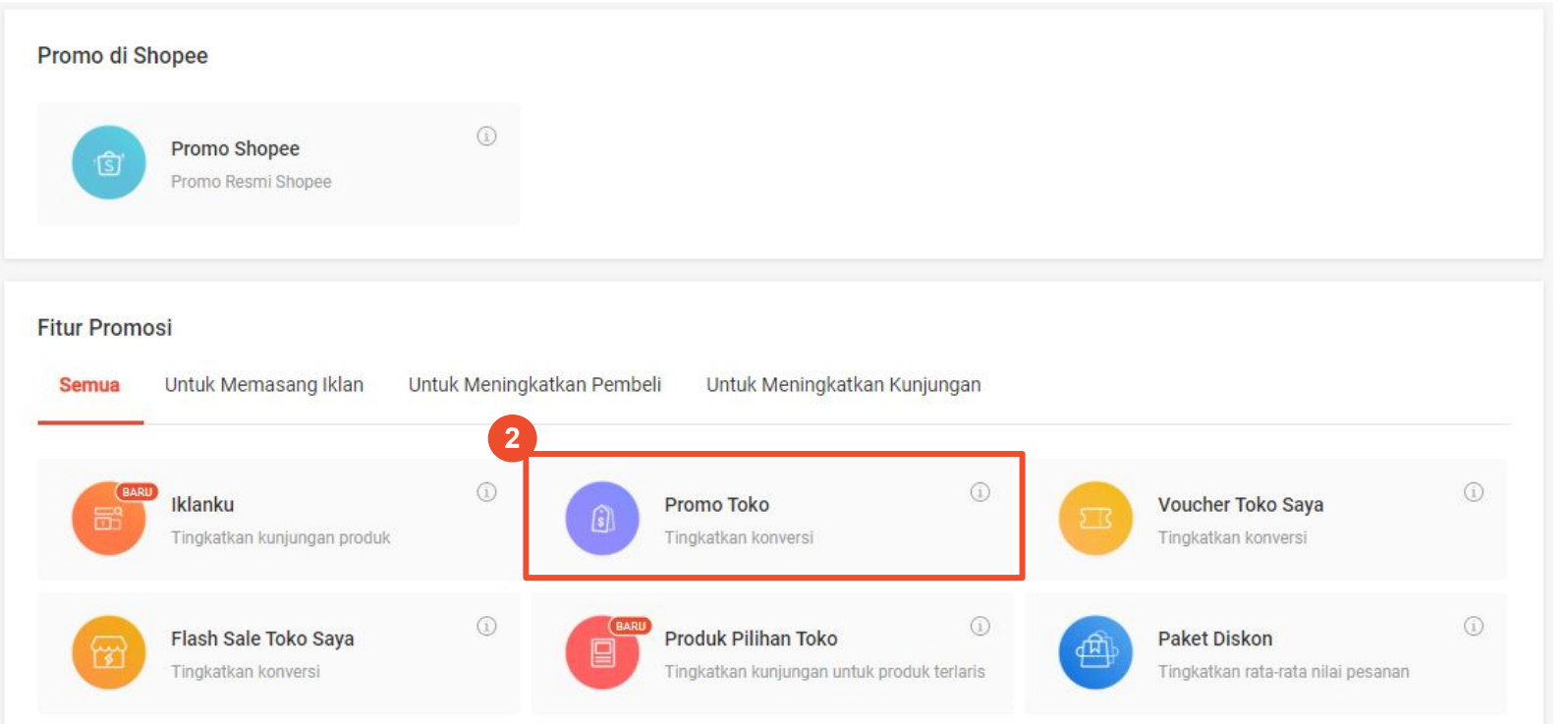

#### 2. Klik **Promo Toko**

### **2. Cara Mengakses Tinjauan Promo Toko Melalui Promosi Saya**

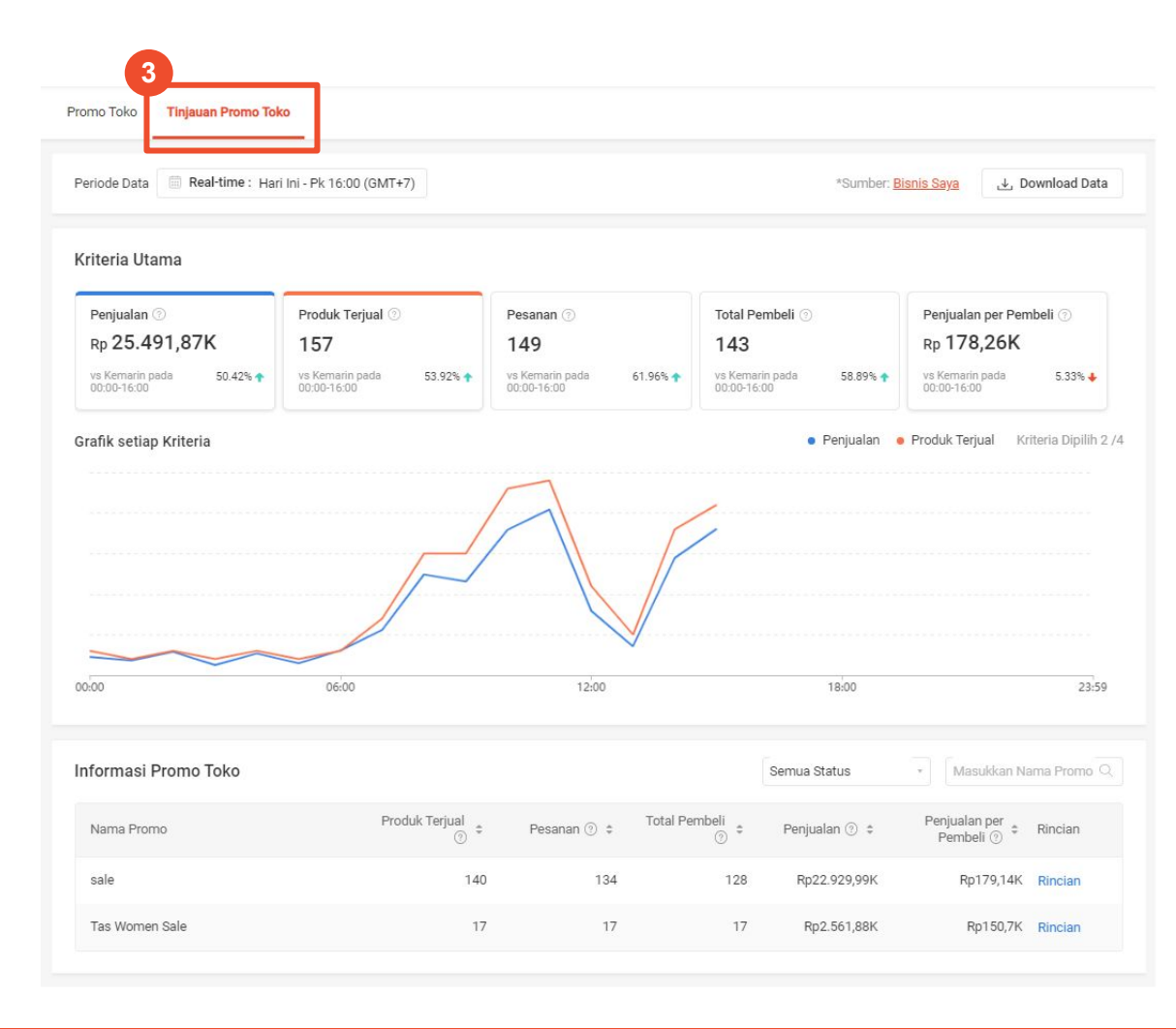

#### 3. Klik **Tinjauan Promo Toko**

### **Fitur dalam Tinjauan Promo Toko**

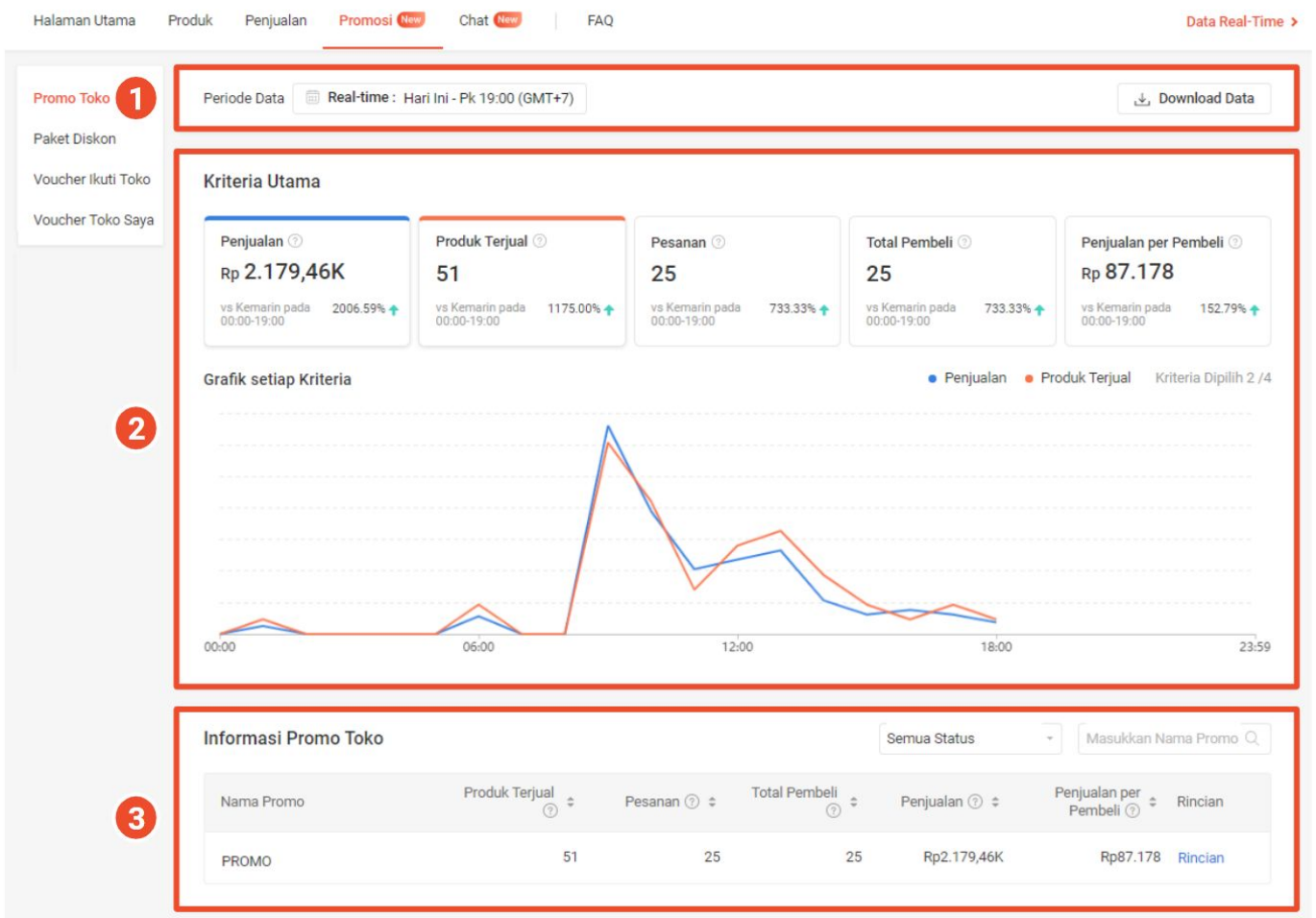

- 1. **Periode & Download Data:** Gunakan menu ini untuk memilih periode tertentu & men-*download* data.
- 2. **Kriteria Utama:** Menunjukkan rangkuman metrik utama Promo Toko seperti penjualan, produk, pesanan, total Pembeli & penjualan per Pembeli.
- **Informasi Promo Toko:** Menunjukkan  $3.$ daftar Promo Toko yang dibuat Penjual. Penjual dapat melihat rincian masing-masing Promo Toko dengan klik **Rincian.**

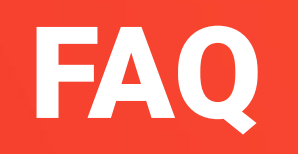

## FAQ: Membuat & Mengubah Promo Diskon

#### **Q: Mengapa saya tidak dapat membuat Promo Diskon?**

A: Jika Anda tidak dapat membuat Promo Diskon, mohon cek status akun Anda. Toko dengan status tidak normal (diblokir, dibatasi, dll) tidak dapat membuat Promo Diskon.

#### **Q: Bisakah saya menghentikan sementara/menghapus Promo Diskon?**

- A: Ya, Anda dapat menghapus Promo Diskon dengan status Berjalan/Akan Datang.
	- **Berjalan:** Klik **Akhiri Sekarang** untuk menghapus Promo Diskon
	- **Akan Datang:** Klik **Hapus** untuk membatalkan Promo Diskon

#### **Q: Bisakah saya mengubah rincian promo setelah menyimpannya?**

- A: Ya, namun hanya Promo Diskon dengan status Berjalan dan Akan Datang yang dapat diubah.
- **Q: Mengapa saya mendapatkan pesan** *error* **ketika mengatur nilai Promo Diskon?**
- A: Jika nilai diskon terlalu tinggi, sistem Shopee akan otomatis memberikan pesan *error.* Hal ini dilakukan untuk memastikan nilai diskon yang dimasukkan benar. Anda tetap dapat melanjutkan mengatur nilai diskon meskipun pesan *error* tersebut muncul.

# FAQ: Membuat & Mengubah Promo Diskon

#### **Q: Apa itu Batas Pembelian?**

A: Batas Pembelian adalah jumlah maks. untuk Pembeli dapat melakukan pembelian dengan harga diskon. Batasan tersebut berlaku pada level produk, terlepas dari variasi mana yang dibeli oleh Pembeli. Contoh: Produk lipstik memiliki 3 varian warna. Batas Pembelian sebanyak 2 mengartikan bahwa Pembeli hanya dapat membeli 2 lipstik dengan harga diskon. Terlepas dari apakah Pembeli membeli warna yang sama atau berbeda.

#### **Q: Mengapa saya mendapatkan pesan** *error* **ketika mengatur masa promosi?**

- A: Mohon periksa waktu promo dimulai dan berakhir yang Anda masukkan.
	- Waktu promo dimulai harus setelah waktu saat ini
	- Waktu promo berakhir harus lebih lama min. satu jam dari waktu mulai
- **Q: Mengapa saya tidak dapat mengubah masa promosi Promo Diskon?**
- A: Anda hanya dapat mengubah masa promosi Promo Diskon yang:
	- Berjalan: Waktu promo berakhir hanya dapat diperpanjang
	- Akan Datang: Waktu promo dimulai dapat dipercepat atau diperlambat namun waktu promo berakhir hanya dapat disesuaikan menjadi lebih lama

Hal ini dilakukan agar satu Promo Diskon tidak berlangsung bersamaan dengan Promo Diskon lainnya.

## FAQ: Menambahkan Produk Pada Promo Diskon

#### **Q: Mengapa saya tidak dapat memilih produk yang berlaku untuk Promo Diskon?**

A: Anda tidak dapat menambahkan produk yang habis, tidak tersedia, atau berlaku untuk Promo Diskon lainnya dengan masa promosi yang sama. Produk-produk ini akan berwarna abu-abu dan tidak dapat dipilih.

#### **Q: Mengapa saya tidak bisa menambahkan lebih banyak produk untuk Promo Diskon?**

A: Maks. jumlah produk yang dapat ditambahkan untuk 1 Promo Diskon adalah 1.000 produk. Untuk menambahkan lebih banyak produk, mohon hapus beberapa produk untuk menambahkan produk baru.

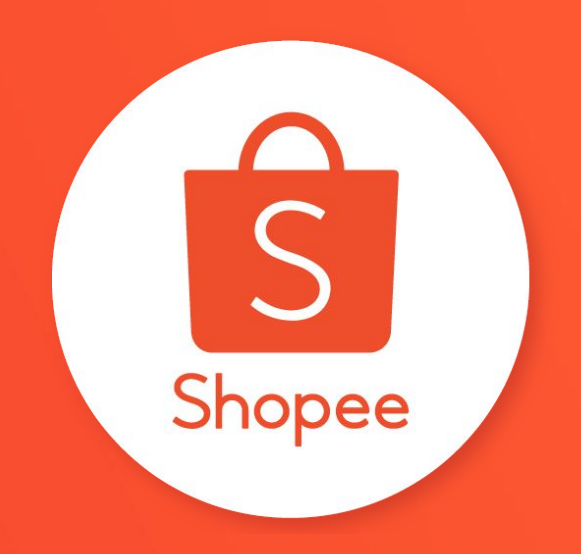

# Terima Kasih

Pelajari lebih lanjut tentang cara berjualan secara maksimal di Shopee dengan mengunjungi Pusat Edukasi Penjual:

**<https://seller.shopee.co.id/edu>**